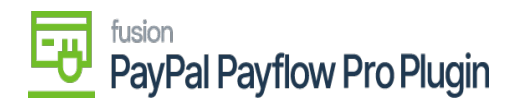

# **Steps to add Payflow payments via the Cash Sales screen in Acumatica**

- 1. Go to the left navigation menu of the Acumatica ERP and click **Receivables.**
- 2. On Receivables workspace, click **Cash Sales.**

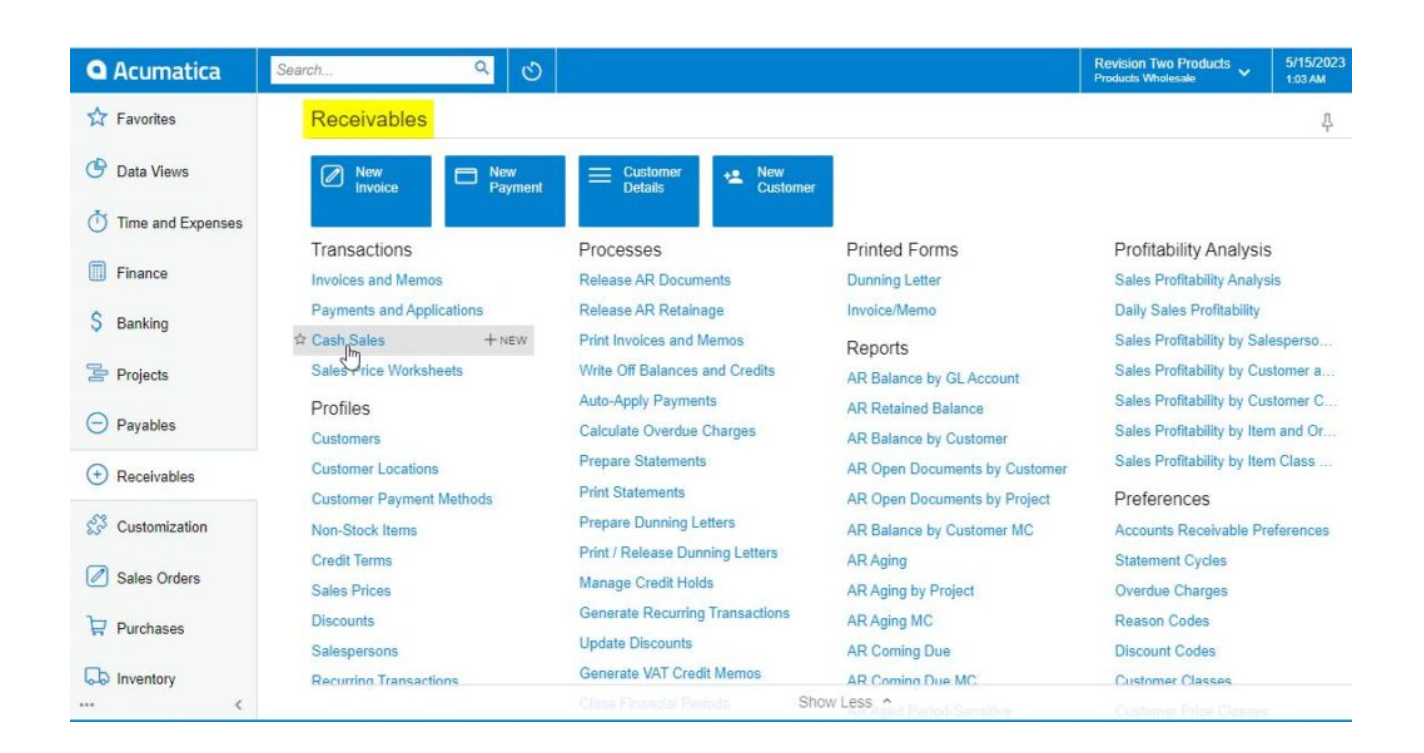

*Cash Sales on Receivables Workspace Screen*

3. Click on the **(+)** button.

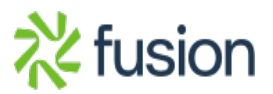

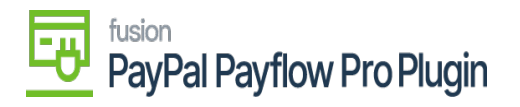

 $\pmb{\times}$ 

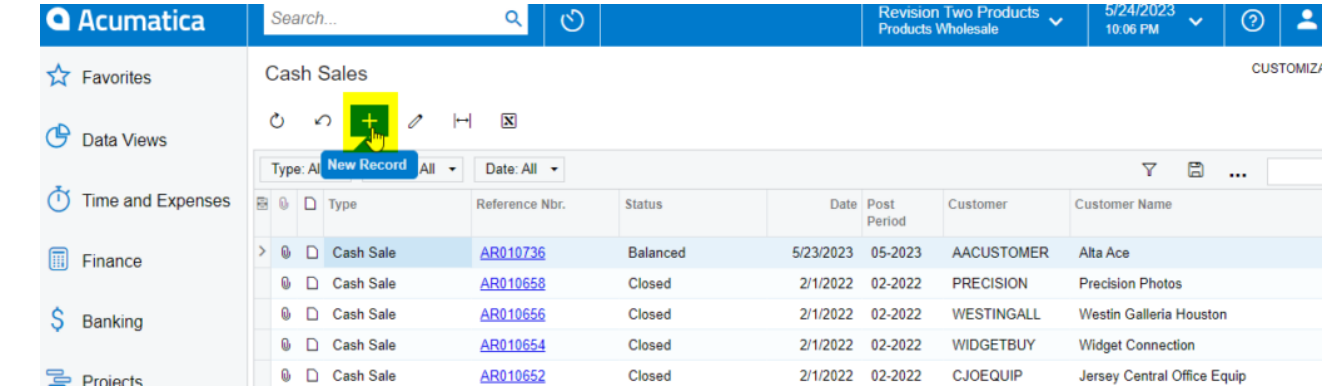

#### *Cash Sales Screen*

#### 4. Select a **customer.**

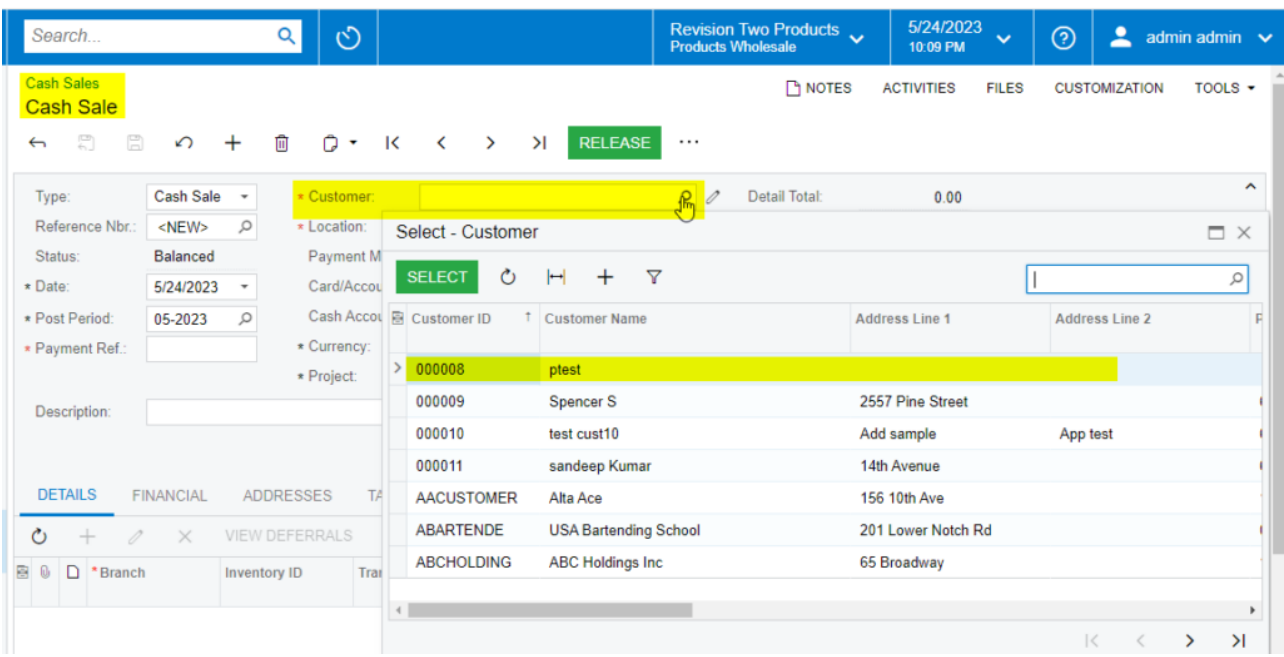

*Selecting a Customer on Cash Sales Screen*

- 5. Select the **payment method.**
- 6. Select Payflow payment method.

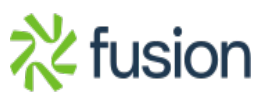

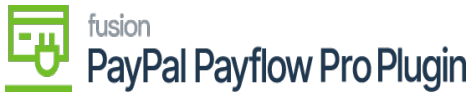

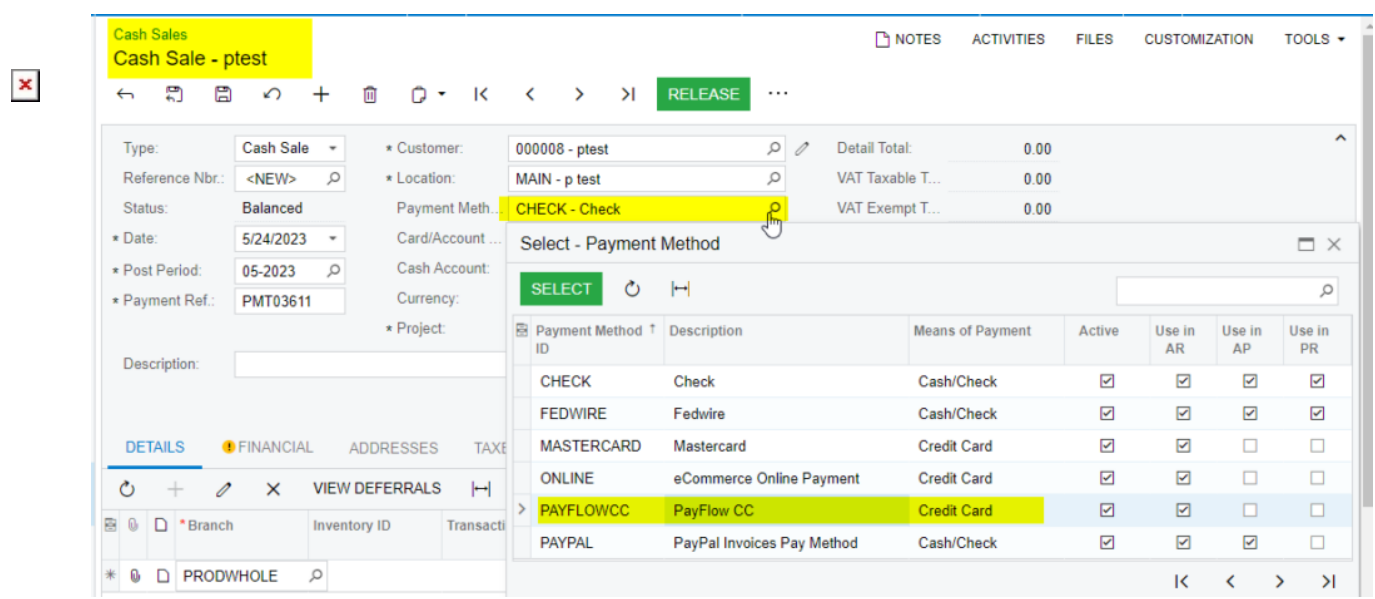

*Selecting Payflow as Payment Method*

7. Select the **cash account.**

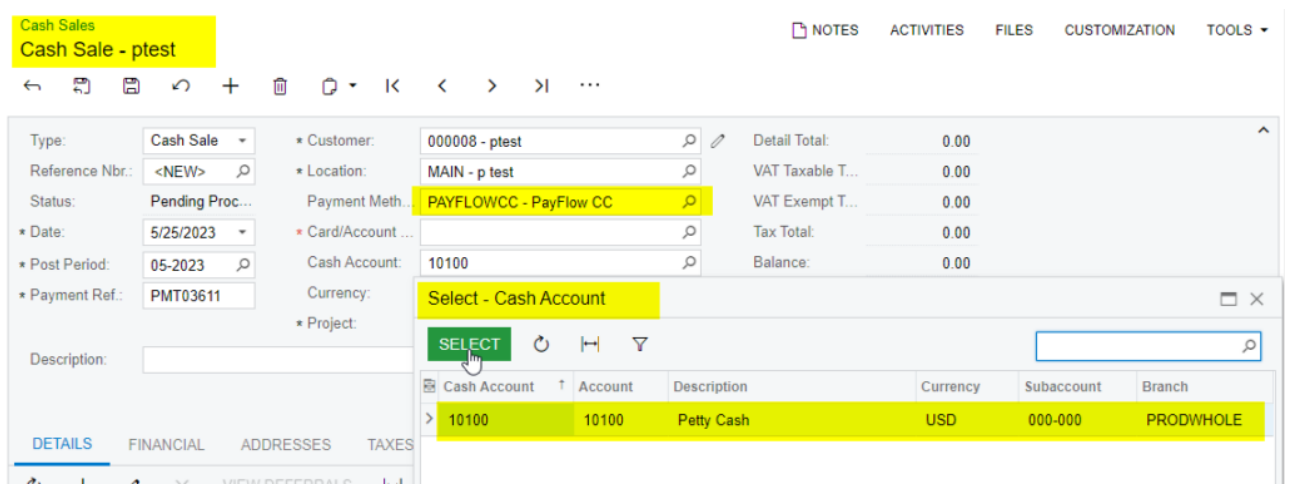

# *Selecting cash account*

- 8. Go to the details tab.
	- $\circ$  Add at least one item.
	- Add the quantity.

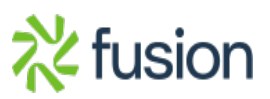

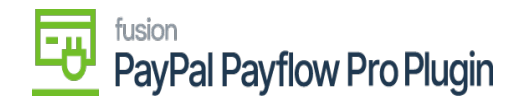

Add the unit price.

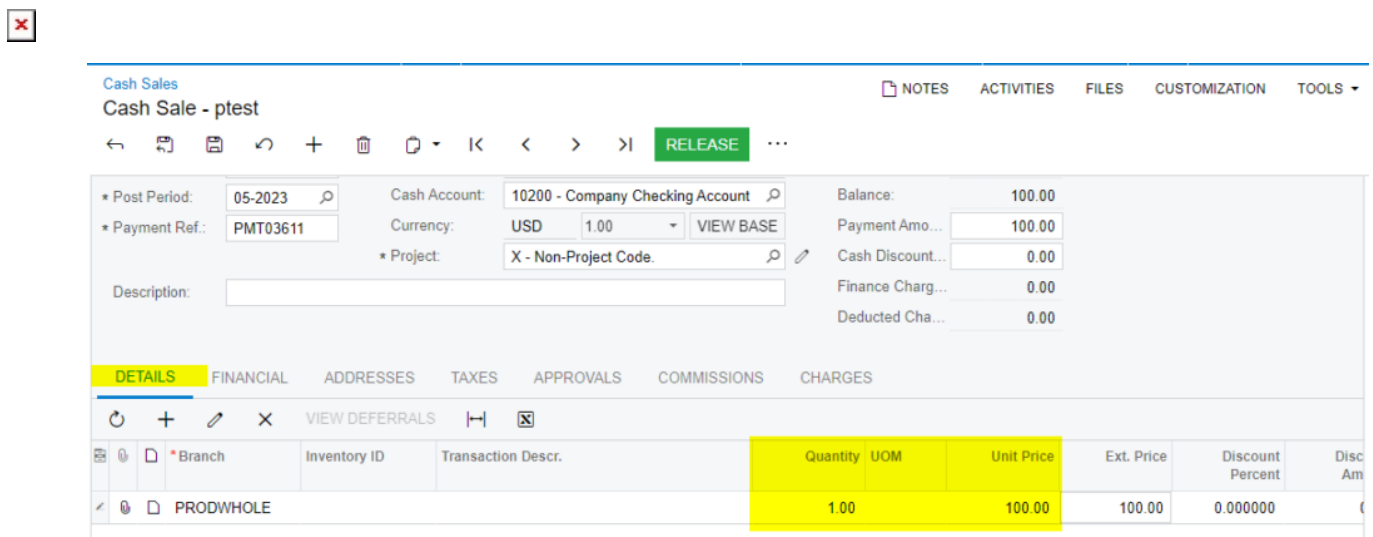

*Details tab adding the Quantity and Unit Price*

- 9. Click **Save.**
- 10. Click the **Actions** menu to perform one of the following actions:
	- a. Email Invoice/Memo form.
	- b. Send an e-mail.
	- c. CC Enter the payment.
- 11. CC Authorize Payment.
- 12. Click the **Credit Card Processing Information** tab to view the payment transaction details.

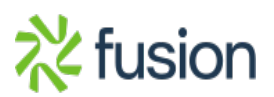

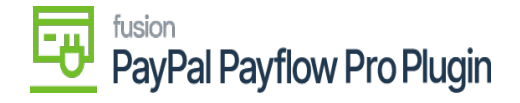

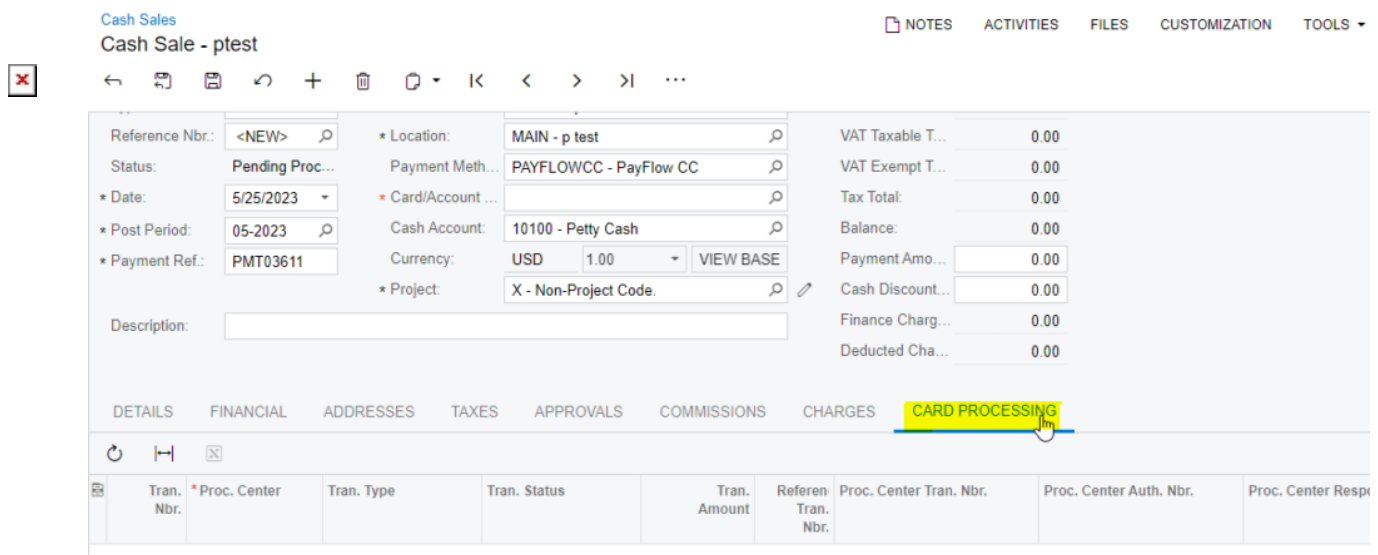

*Cash Sales screen*

13. Click on the actions menu to perform the following actions Authorize, Capture and Void.

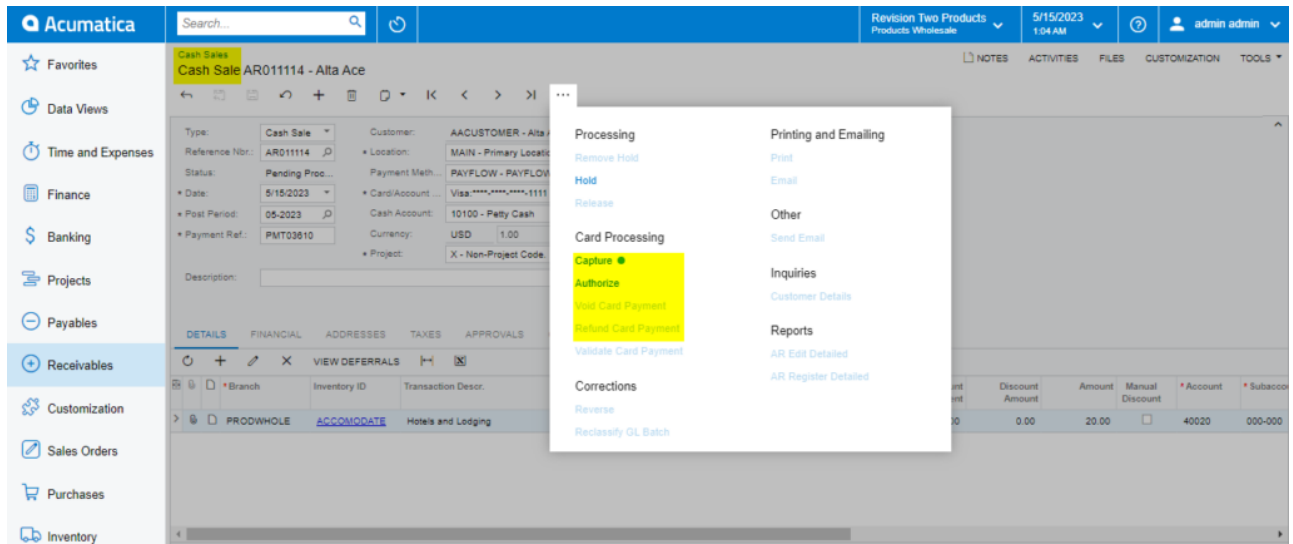

*Card Processing on Cash Sales screen*

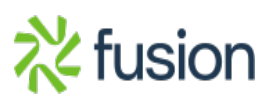

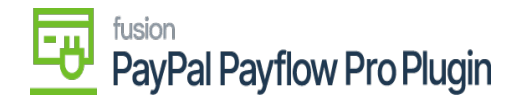

 $\overline{\phantom{0}}$ 

### **Authorize Action on Cash Sales Screen**

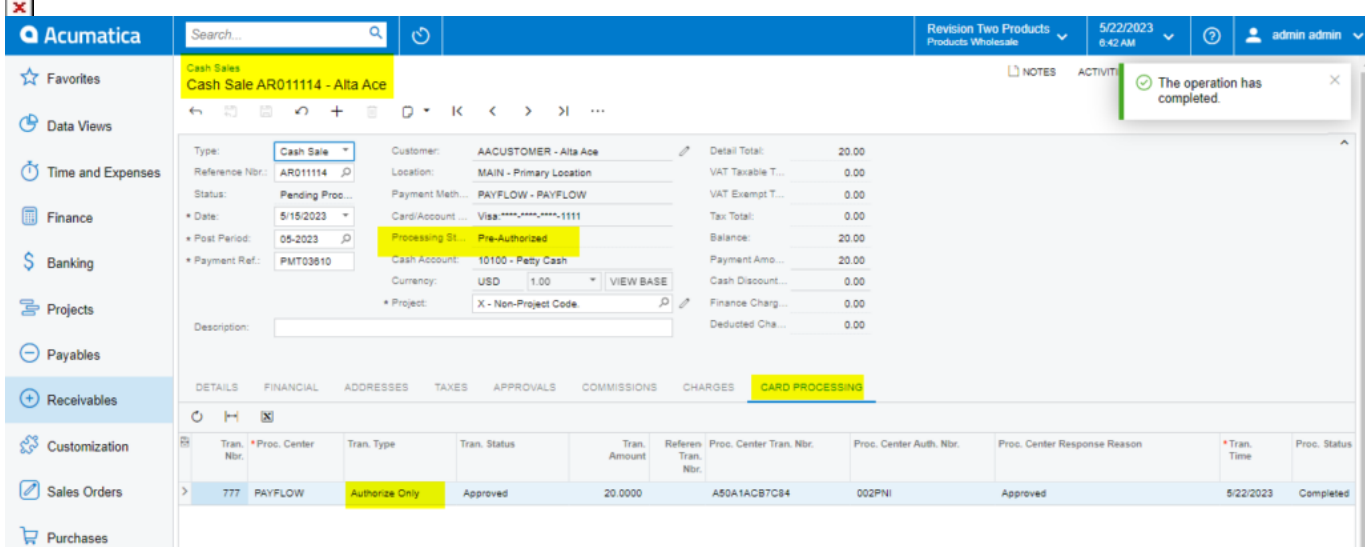

## *Authorize Action on Cash Sales screen*

### **Capture Payment by Cash Sales**

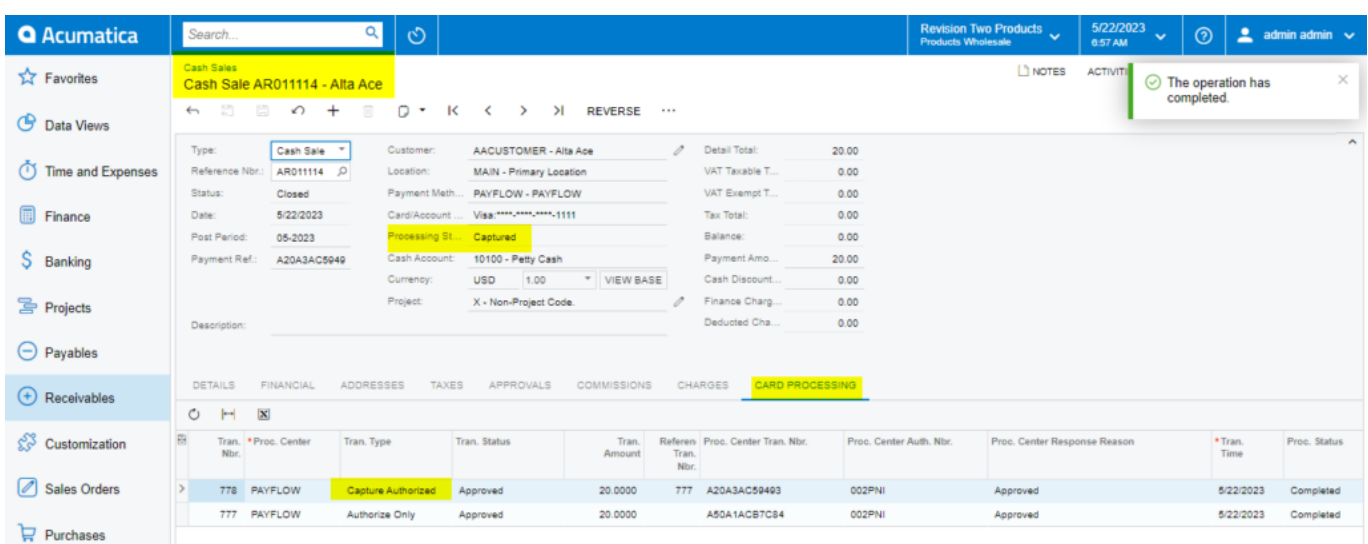

*Capture Payment on Cash Sales screen*

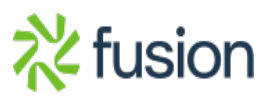

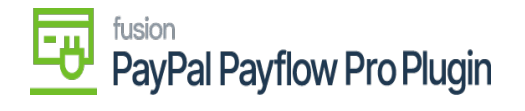

## **Void On Cash Sales Screen**

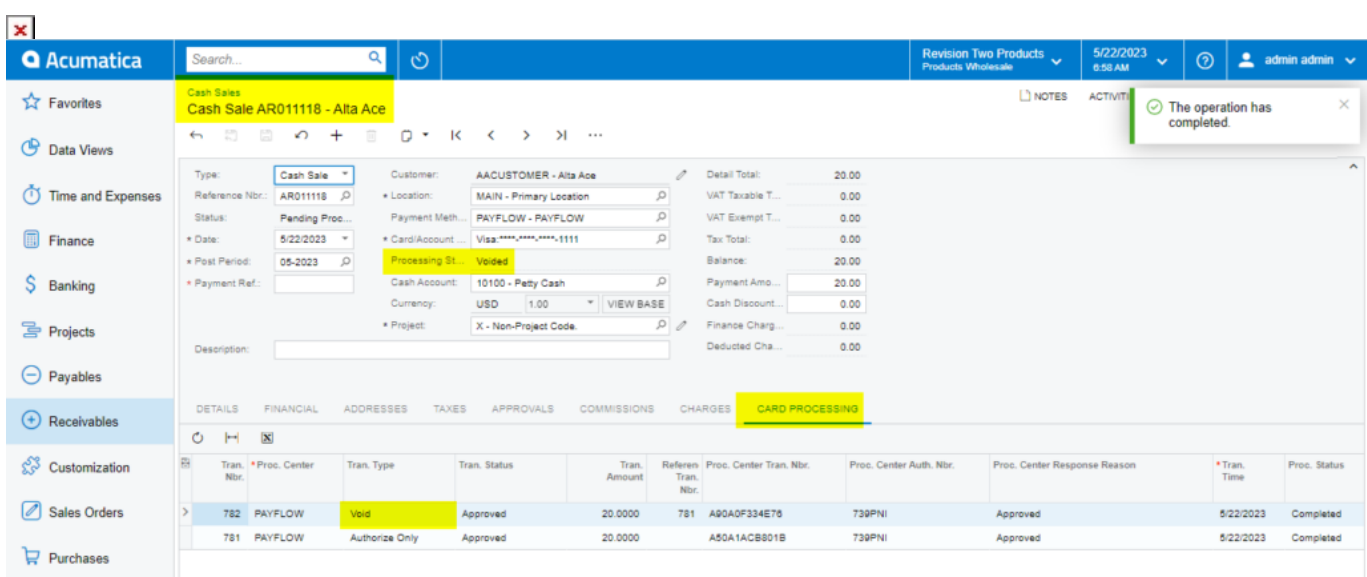

*Void on Cash Sales screen*

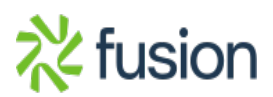